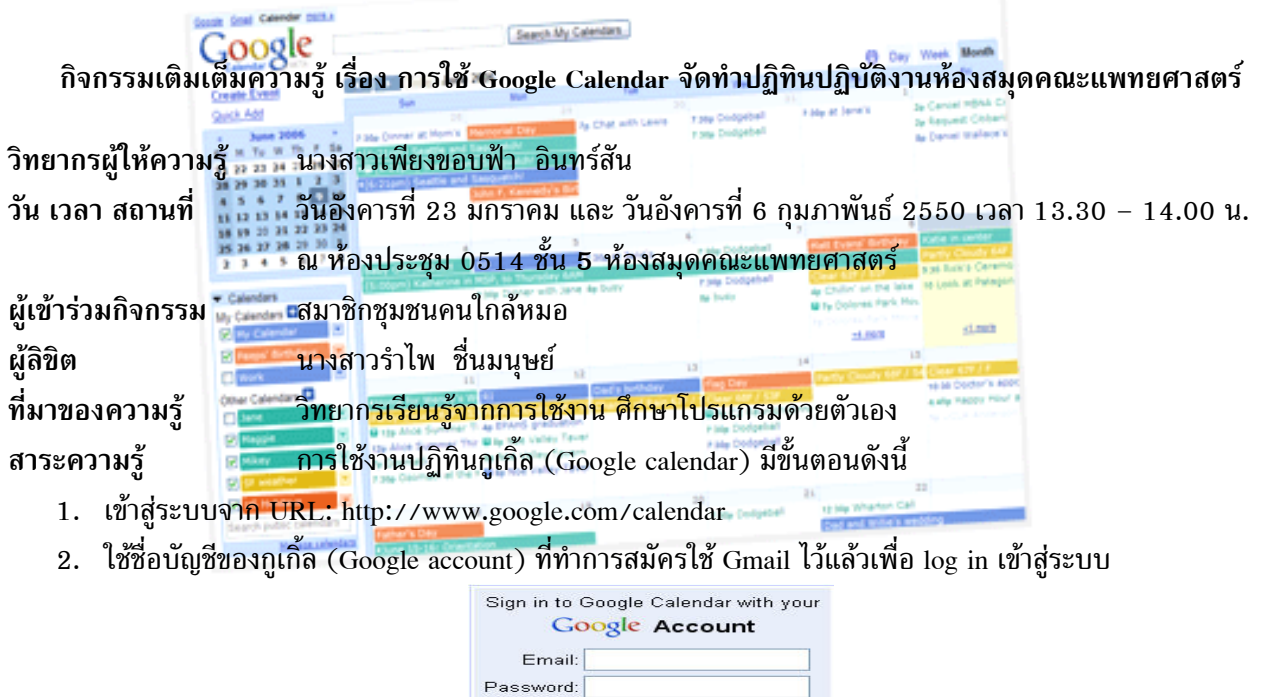

Remember me on this computer  $Sign in$ I cannot access my account

หมายเหตุ: การสร้างบัญชีใหม่ของ Google จะทำได้เมื่อสมาชิกใช้งานอยู่ส่งจดหมายเชิญ (Invite e-Mail) มายังทาน หรือสามารถคลิกที่ Create a new Google Account เพื่อลงทะเบียน

- ่ 3. เมื่อเข้าสู่ระบบเรียบร้อยแล้ว จะพบว่ามีตารางปฏิทินว่าง ๆ ปรากฏขึ้นมา ซึ่งสามารถจัดการปรับแต่งค่าได้ตาม ต้องการโดยไปที่ ส่วนจัดการปฏิทิน (Manage Calendars) บริเวณด้านหลังของชื่อปฏิทินให้คลิกที่ สัญลักษณ์<br>Display only this Calendar ้ลูกศรหัวคว่ำ จะปรากฏเมนูย่อยให้เลือกสั่งงานได้ ดังนี้ Calendar settings
	- $\;$  Display only this calendar แสดงเฉพาะปฏิทินนี้เท่านั้น
	- Calendar settings ตั้งคาแสดงผลของปฏิทิน
	- $\stackrel{\bullet\bullet}{\ast\bullet}$  Create event on this calendar จัดทำรายละเอียด/บันทึกเหตุการณ์บนปฏิทิน
	- $\ddot{\phantom{a}}$  Share this calendar กำหนดให้บุคคลอื่นสามารถใช้ปฏิทินนี้ร่วมด้วยได้
	- ่ นอกจากนี้สามารถปรับเปลี่ยนสีสันปฏิทินได้ตามต้องการโดยการคลิกเลือกจากช่องสีที่มีให้
- 4. การสรางปฏิทินใหม คลิกเครื่องหมาย + ที่อยูทายคําวา My Calendars หรือ คลิกที่ Manage calendars บนหน้าต่าง Calendar Settings คลิกปุ่ม Create New Calendar แล้วกำหนดค่าต่าง ๆ ของปฏิทินตามต้องการ
- 5. การ Share ปฏิทินกับบุคคลทั่วไป ให้คลิกเลือกที่ช่องด้านหน้าข้อความดังนี้
	- Share with everyone: Learn more

O Do not share with everyone

- Share all information on this calendar with everyone
- O Share only my free / busy information (hide details)
- 6. การเพิ่มรายชื่อใหมโดยระบุเฉพาะบุคคลเพื่อ Share ปฎิทิน ใหพิมพ Gmail address ของบุคคลนั้นๆ ในชอง

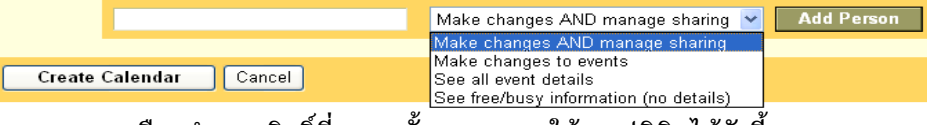

ี และสามารถเลือกกำหนดสิทธิ์ที่บุคคลนั้นจะสามารถใช้งานปฏิทินได้ดังนี้

- $\ddot{\ddotsc}$  Make change AND manage sharing สามารถแก้ไขรายละเอียดทั้งหมดและจัดการการ Share ได้
- \*\* Make change to events แก้ไขเปลี่ยนแปลงเฉพาะรายละเอียดของเหตุการณ์ในปฏิทิน
- $\;\;\mathrel{\Vdash}\;$  See all event details เห็น/ดูรายละเอียดของทุกเหตุการณ์ในปฏิทินได้
- $\ddot{\ddot{}}$  See free/busy information (no details) เห็น/ดูข้อมูลในปฏิทินได้แต่ไม่มีรายละเอียด

Create event on this calendar Share this calenda

7. การลงรายการเหตุการณ (Create Events) ่ ให้คลิกเลือกตามวัน เวลาที่ต้องการบนปฏิทิน จะปรากฏ Format window ขึ้นมาใหกรอก ข้อมูล และสามารถเข้าสู่แบบฟอร์มลงข้อมูล เต็ม โดยคลิกที่ edit event details กรอก ข้อมลตามหัวข้อ แล้วคลิกป่มคำสั่ง Save หนาจอจะกลับมาที่ตารางปฏทิิน

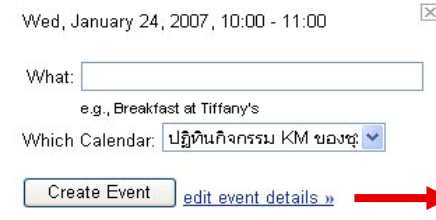

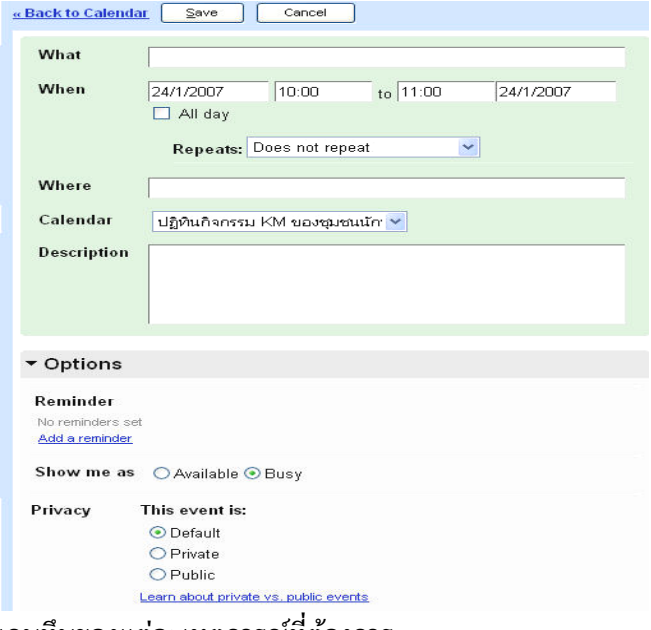

- 8. การแกไข (edit) ลบ (delete) ทําซ้ํา (copy) เหตุการณ์ที่มีบนปฏิทินทำได้โดยการคลิกซ้ายที่แถบทึบของแต่ละเหตุการณ์ที่ต้องการ
- 9. การตั้งเตือนล่วงหน้า (Reminder) มีให้เลือกตั้งเตือนโดยทาง Email, Pop-up ที่หน้าจอคอมพิวเตอร์ และทาง โทรศัพทมือถือไดสําหรับผูใชระบบเครือขาย AIS (จายรายเดือน), DTAC, True Move
- 10. การตั้งค่าปฏิทินลงบนหน้าโฮมเพจ สามารถทำได้ แต่จำเป็นต้องทำการตั้งค่าปฏิทินนั้นให้เป็นแบบ Public ด้วย ซึ่งขอมูลจะแสดงเปนรายเดือน โดยแตละปฏิทินที่สรางขึ้นจะมี URL หรือ Calendar Address สามารถเขาเช็คคา URL ไดที่คําสั่ง Calendar settings >> calendar details >> ที่หัวขอ Calendar Address คลิกปุมรูปแบบที่ ต้องการ ได้แก่ <mark>XML ICAL HTML</mark>